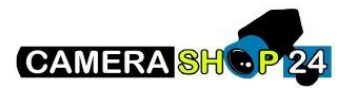

Hoe stel je gezicht herkenning in op de I-series NVR/Face recognition camera

Er zijn 4 stappen die ondernomen moeten worden:

- 1. Gezichtherkenning activeren
- 2. Database creëeren
- 3. Foto's toegvoegen aan de database
- 4. Triggers\alarmen programmeren gebaseerd op de face recognition

#### **1 Gezichtsherkenning activeren.**

Ga naar AI in het hoofdmenu

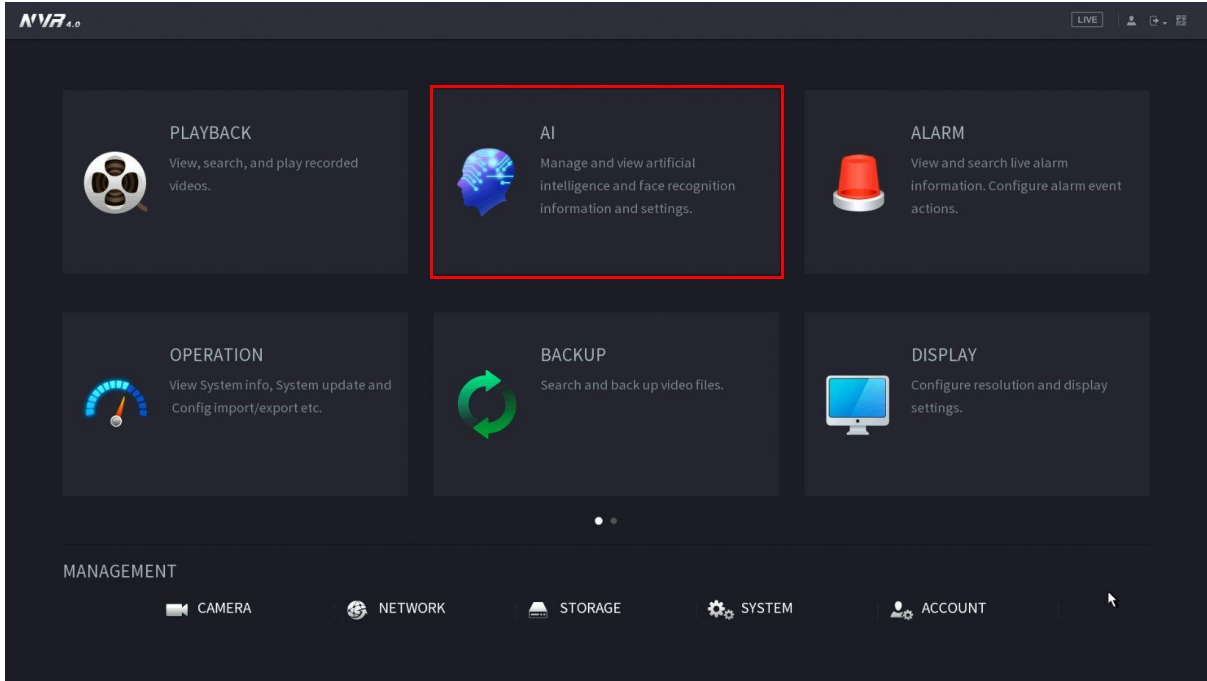

Klik op **parameters** selecteerd de juiste **smartplan (face recognition)**. Klik daarna op **Apply.**

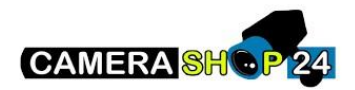

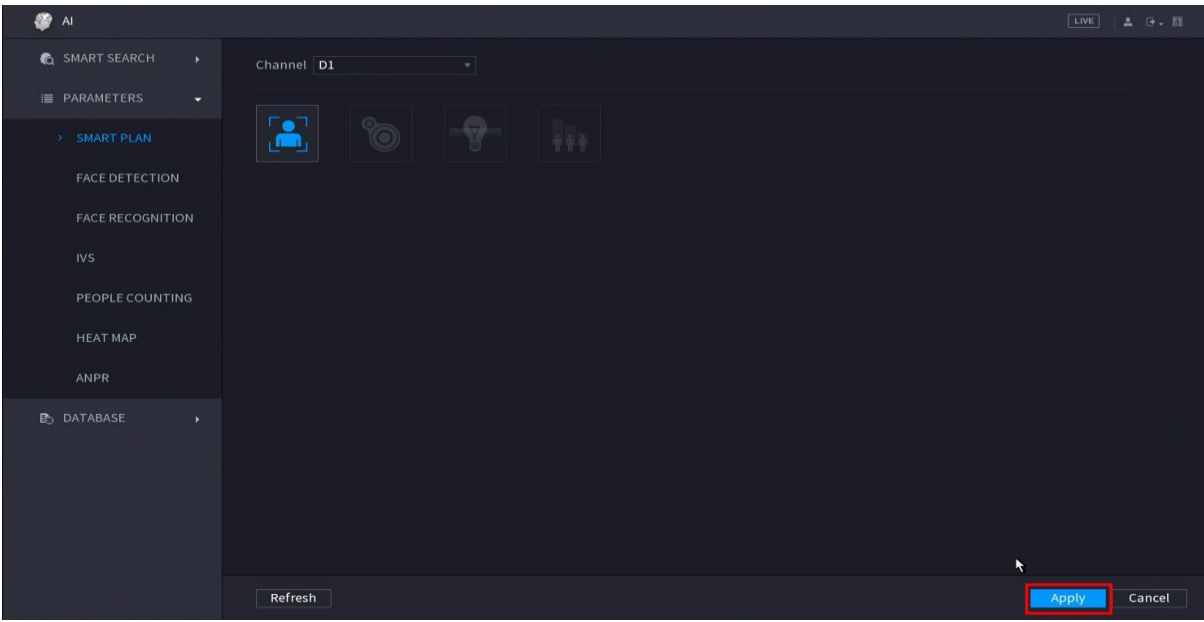

Ga vervolgens naar **Face Recognition** en zet het aan. Klik daarna op **Apply.**

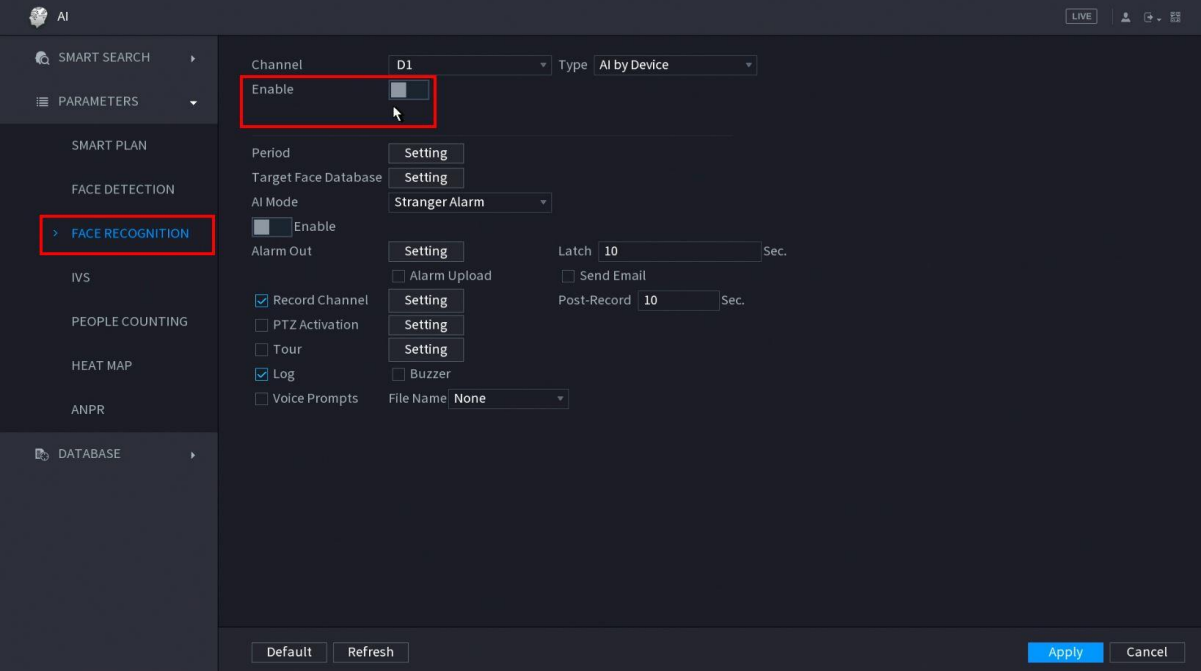

#### **2. Gezichtsdatabase creëeren**

Deze [video](https://www.youtube.com/watch?v=wbt9BO3oovo) legt uit hoe een gezichtsdatabase moet gecreëerd worden.

### **3. Foto`s toevoegen aan de database**

Deze [video](https://www.youtube.com/watch?v=wbt9BO3oovo&feature=emb_title) legt uit hoe foto's toegevoegd moeten worden aan de gezichtsdatabase.

#### **4 Triggers/alarmen programmeren gebaseerd op de face recognition.**

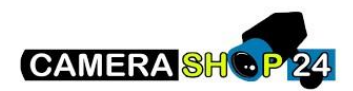

# Triggers gebaseerd op onbekende gezichten

## Selecteer onder face recognition stranger alarm

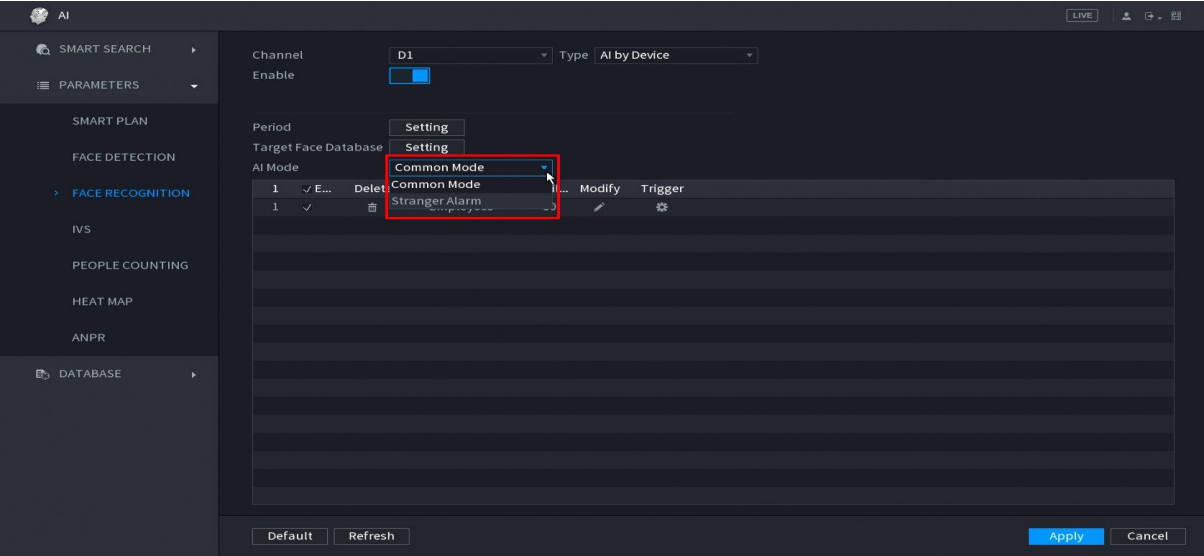

## Zet de AI mode aan en klik op setting bij target face database

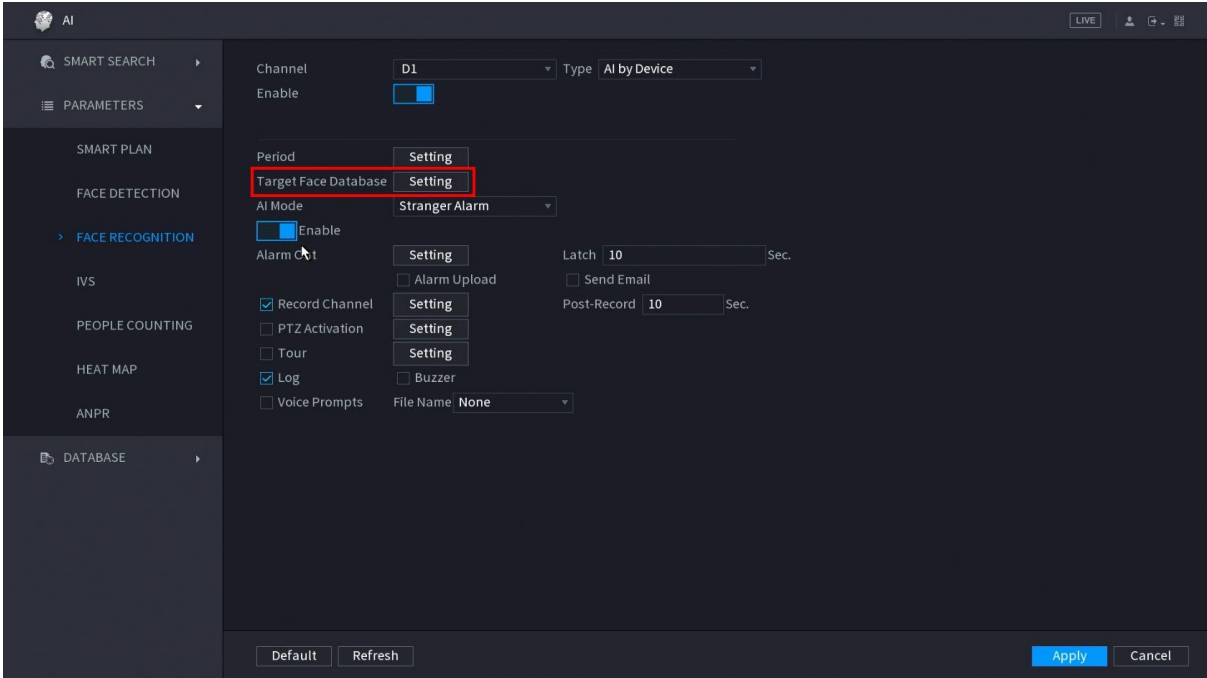

Kies een face library

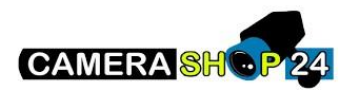

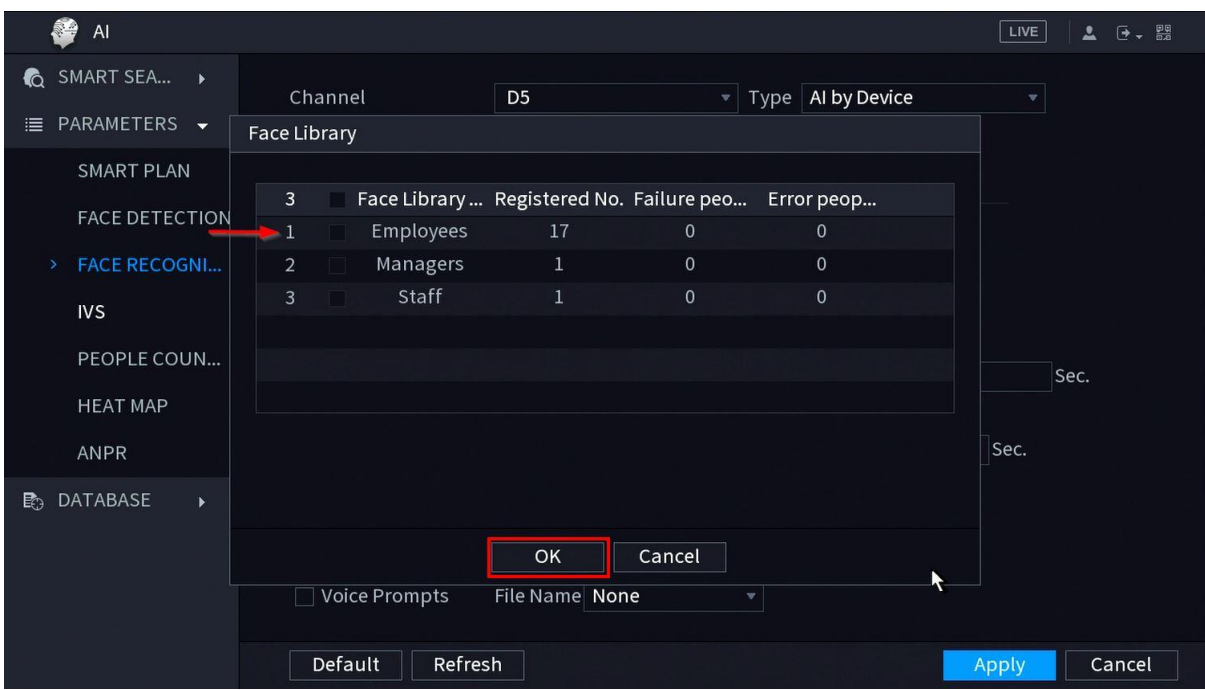

Kies vervolgens wat he toestel moet doen als het een onbekend persoon ziet.

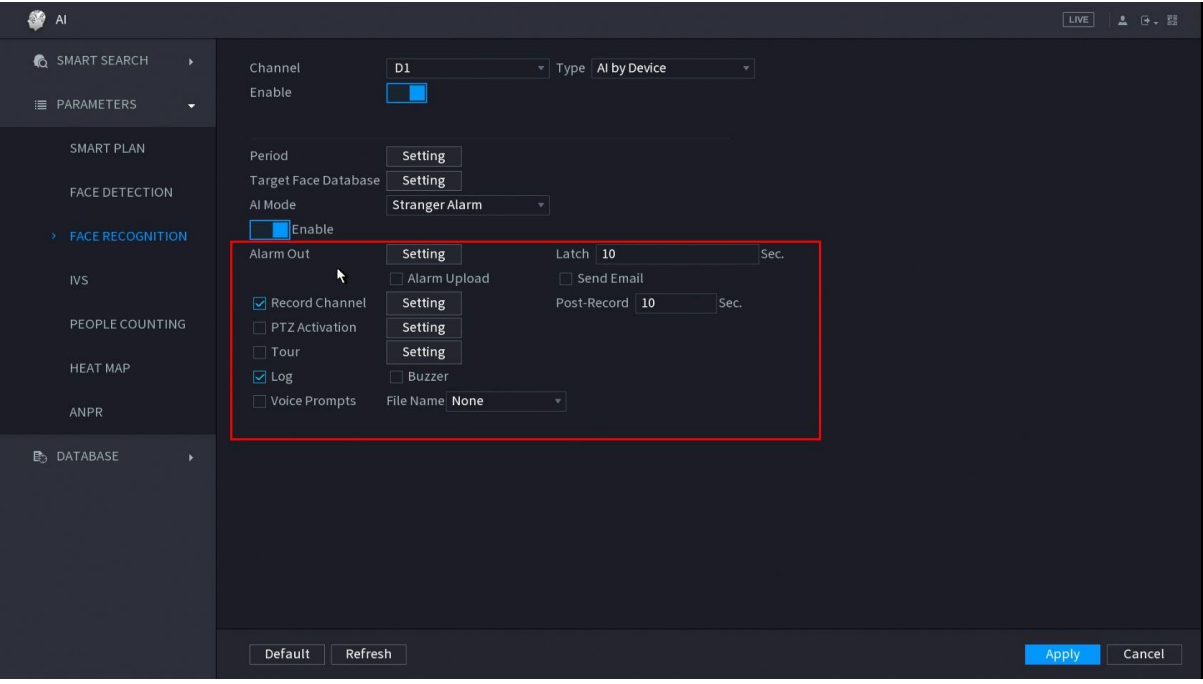

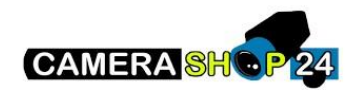

Triggers geaseerd op een face data base

Kies onder face recognition bij target face database common mode

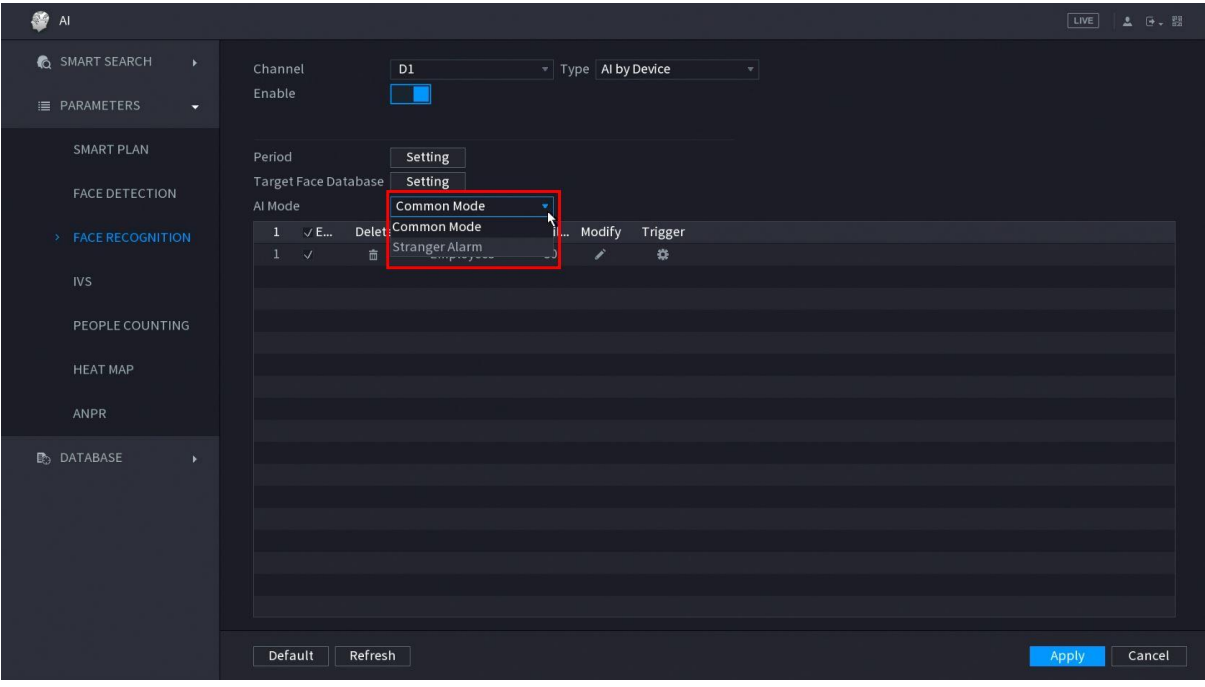

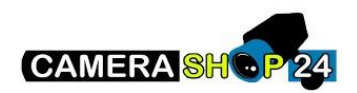

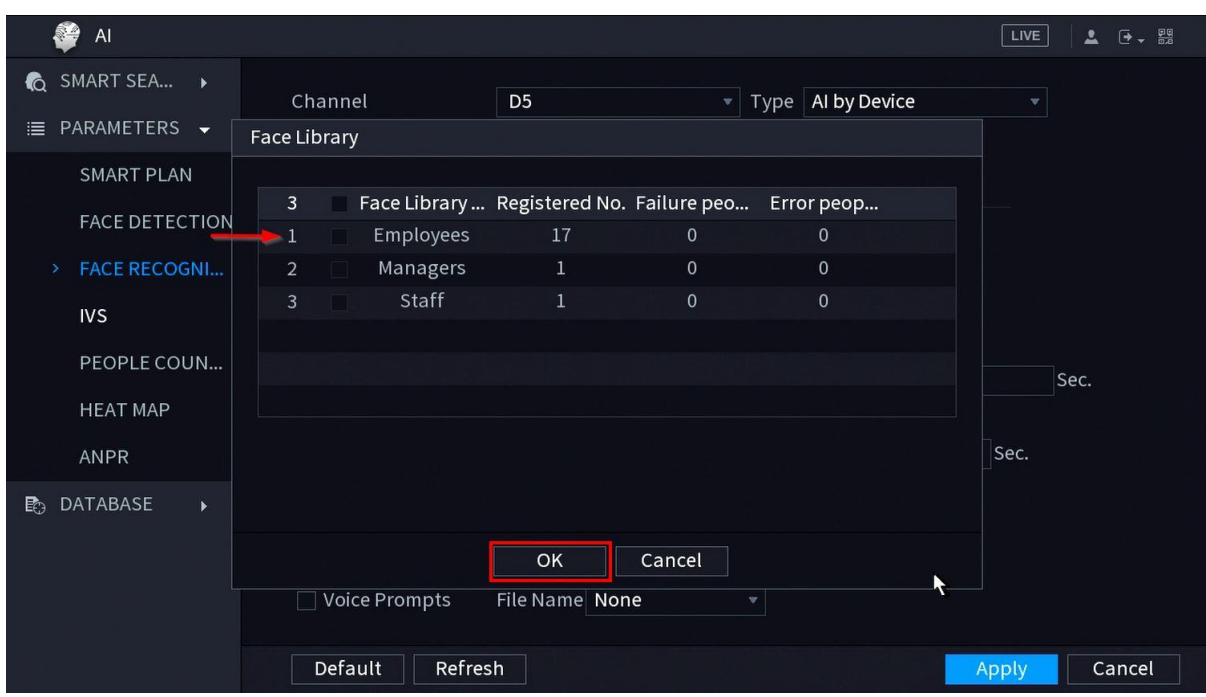

Kies de correcte face library die je wilt toepassen

Druk vervolgens op het potloodje en kies wat de gelijkenis moet zijn (70-80% is de standaard waarde die je moet hebben). Kies dan vervolgens het tandwieltje daarnaast en kies wat de triggers moeten zijn.